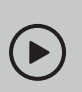

### Set up with videos:

Scan QR code or visit https://www.tp-link.com/support/setup-video/#wi-fi-routers

# $\P$  Connect the Hardware

- **Unplug the power** to turn off your modem, if any, and
	- remove the backup battery if it has one. • Place the router horizontally and orient the antennas vertically.
- Unplug the power  $\begin{array}{c|c} \hline \rule{0pt}{2.5ex} \rule{0pt}{2.5ex} \rule{0pt}{2.5ex$ Modem

If your internet comes from an Ethernet outlet instead of a DSL / Cable / Satellite modem, connect the router's WAN port to it, then follow Step 3 and Step 4 to complete the hardware connection.

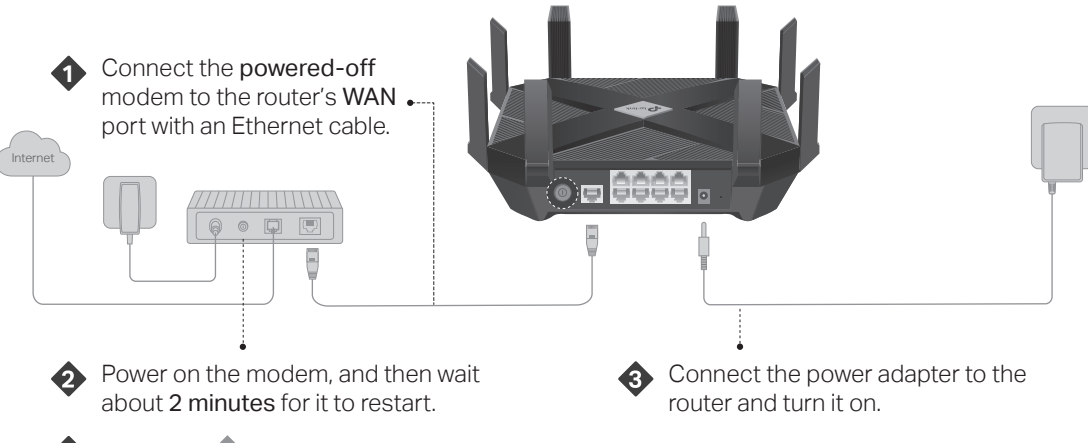

Verify the **4** LED on the top is solid on (red or blue) before moving on.

\*Images may differ from actual product.

## **2 Set Up the Network**

### Method ONE: Via TP-Link Tether App

1. Download the Tether app.

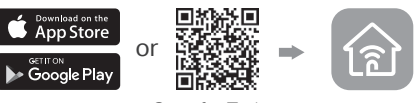

Scan for Tether Tether

2. Open the Tether app and log in with your TP-Link ID.

Note: If you don't have an account, create one first.

3. Tap the  $+$  button in the Tether app and select Archer AX6000. Follow the steps to complete the setup and connect to the internet.

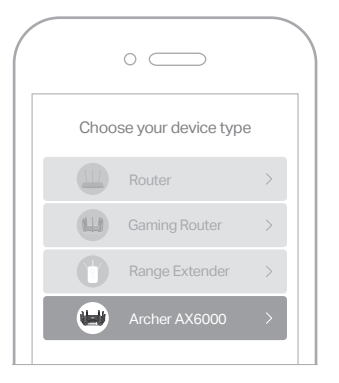

### ! Enjoy the internet (ت)

To enjoy a more complete service from TP-Link, bind your TP-Link ID to the router.

### Method TWO: Via a Web Browser

#### 1. Connect your device to the router with an Ethernet cable or through a Wi-Fi network.

The default wireless network names (SSIDs) and password are printed on the label at the bottom of the router.

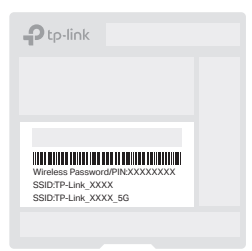

### 2. Launch a web browser, and enter http://tplinkwifi.net or http://192.168.0.1 in the address bar. Create a password to log in.

Note: If the login window does not appear, please refer to Q1 of Need Help? in this guide.

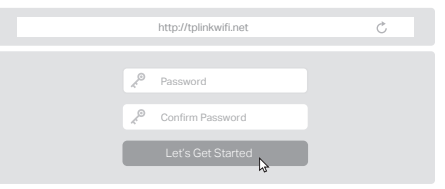

3. Follow the step-by-step instructions to set up the internet connection and register for the TP-Link Cloud service.

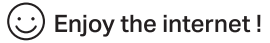

### **LED Explanation**

#### Solid Blue

The router is working normally.

### Circulating Blue

The system is starting up or the router is being reset.

#### Circulating Blue in Parallel  $\otimes$

The firmware is being upgraded or WPS connection is being established.

#### Solid Orange

The router is connected to the internet, but the wireless function is off.

#### Solid Red

No internet connection.

### **Button Explanation**

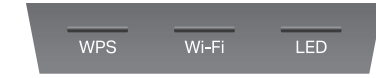

#### WPS Button

Press the WPS button for 1 second, and immediately press the WPS button on your client to start the WPS process.

#### Wi-Fi Button

Press and hold the Wi-Fi button for about 2 seconds to turn on or off the wireless function of your router.

#### LED Button

Press the LED button for about 2 seconds to turn on or off the LED of your router.

#### Safety Information

- Keep the device away from water, fire, humidity or hot environments.
- Do not attempt to disassemble, repair, or modify the device. If you need service, please contact us.
- Do not use damaged charger or USB cable to charge the device. Do not use any other chargers than those recommended.
- Do not use the device where wireless devices are not allowed.
- Adapter shall be installed near the equipment and shall be easily accessible.

## **Need Help?**

 $\mathbb{H}\mathbb{C}$ 

- Q1. What should I do if I can't access the web management page?
	- Reboot your router and try again.
	- If the computer is set to a static IP, change its settings to obtain an IP address automatically.
- Verify that http://tplinkwifi.net is correctly entered in the web browser. Alternatively, enter http://192.168.0.1 or
- http://192.168.1.1 in the web browser.
- Use another web browser and try again.
- Disable and enable the network adapter in use.
- Q2. What should I do if I can't access the internet?
- Power off your modem for about 5 minutes, then power it on and check the internet.
- Check if the internet is working normally by connecting a computer directly to the modem via an Ethernet cable. If it is not, contact your internet service provider.
- Log in to the web management page of the router, and go to the Network Map page to check whether the internet IP address is valid or not. If it's valid, go to Advanced > Network > Internet, click Advanced Settings, select Use the Following DNS Addresses, set the primary DNS to 8.8.8.8, and set the secondary DNS to 8.8.4.4. If it is not, check the hardware connection or contact your internet service provider.
- For cable modem users, log in to the web management page of the router. Go to Advanced > Network > Internet > MAC Clone, select Clone Current Device MAC and click SAVE. Then reboot both the modem and the router.
- Q3. What should I do if the router can't be found via Bluetooth in Tether (how to reset the router)? The router's Bluetooth will be enabled for 30 minutes following a reset to factory defaults. There are two ways to reset the router:
- With the router powered on, use a pin to press and hold the Reset button on the back of the router for at least 2 seconds until the LED begins circulating blue.
- Log in to the web management page of the router. Go to Advanced > System > Backup & Restore, and click FACTORY RESTORE. The router will reset and restart automatically.
- For technical support, replacement services, user guides, and other  $\mathbb{C}$
- information, please visit https://www.tp-link.com/support.
- To communicate with TP-Link users or engineers, please join the F TP-Link Community at https://community.tp-link.com .
- ⊠ Email techwriter@tp-link.com.cn to give suggestions.

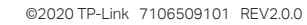

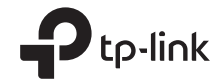

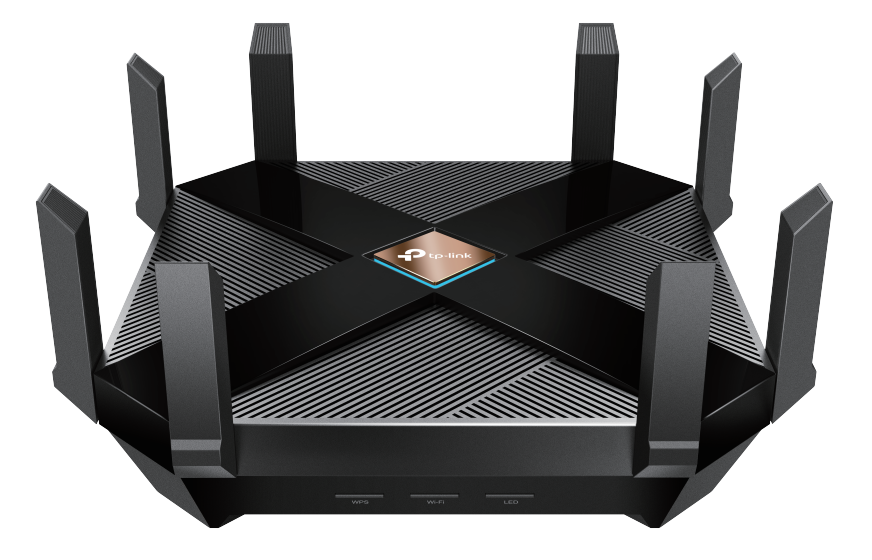

## **Quick Installation Guide**

### AX6000 8-Stream Wi-Fi 6 Router Archer  $AX6000$